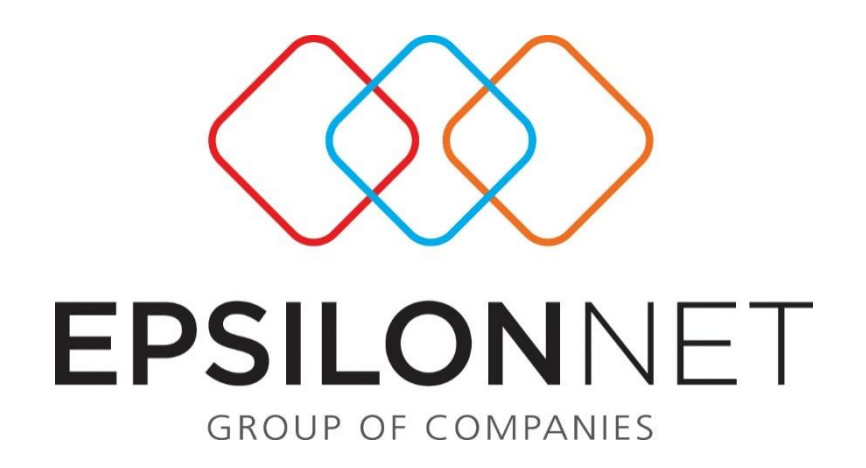

# **Αυτόματο Κλείσιμο Ισολογισμού**

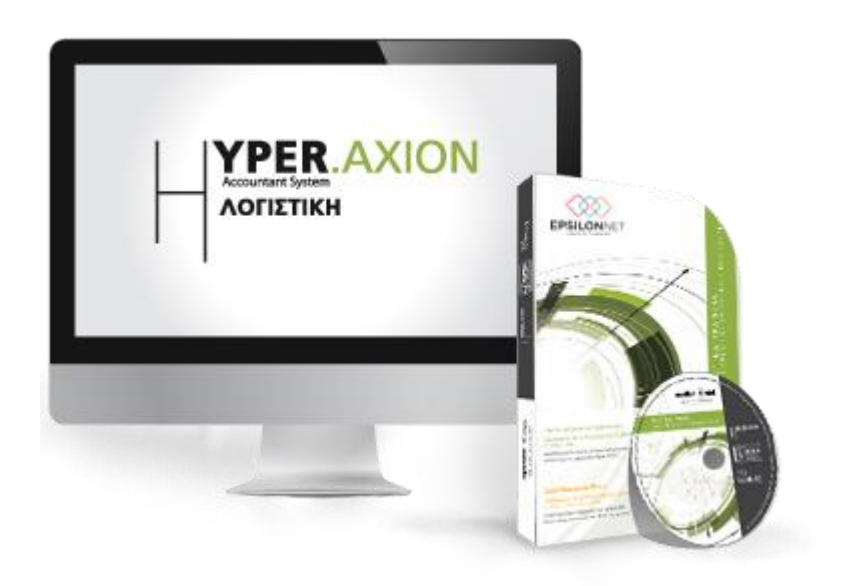

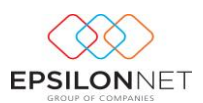

*Το συγκεκριμένο εγχειρίδιο δημιουργήθηκε για να βοηθήσει την κατανόηση της διαδικασίας διαχείρισης Οδηγιών Αυτόματου Κλεισίματος Ισολογισμού στην εφαρμογή Hyper Λογιστική Διαχείριση.* 

*Παρακάτω προτείνεται μια αλληλουχία ενεργειών την οποία ο χρήστης προτείνεται να ακολουθήσει για να αξιοποιήσει τις δυνατότητες της εφαρμογής.* 

### **1 Περιεχόμενα**

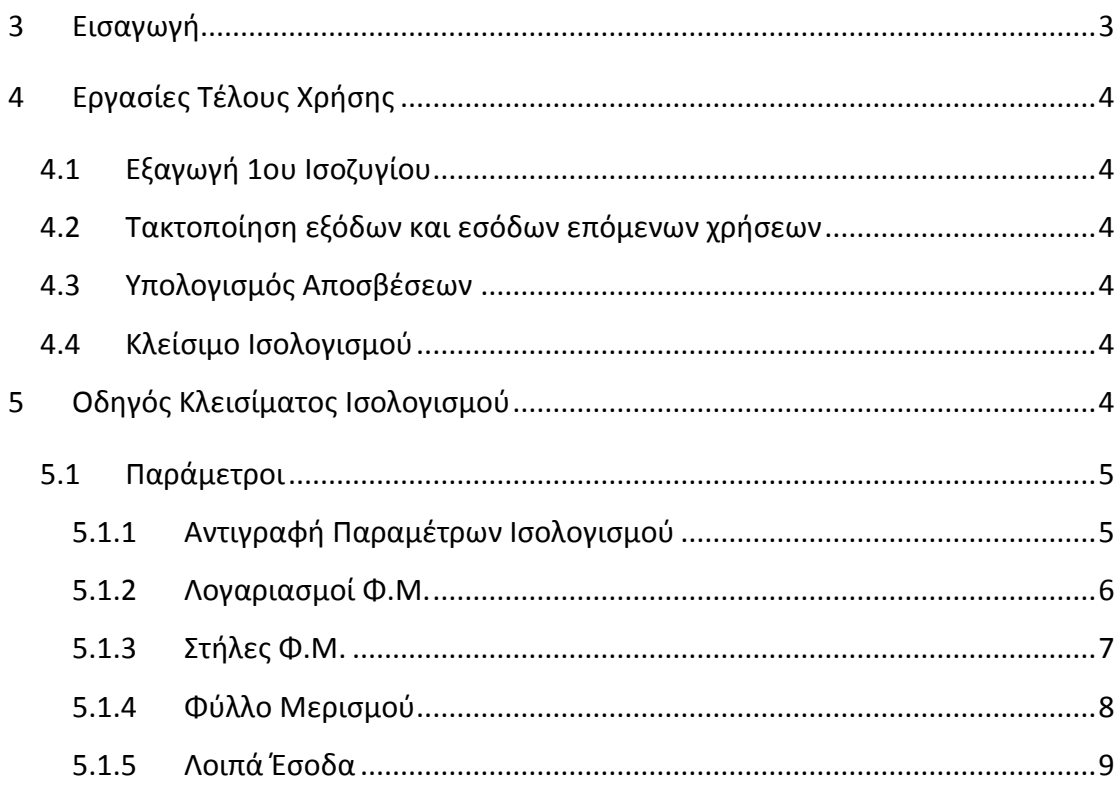

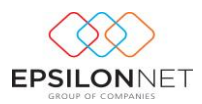

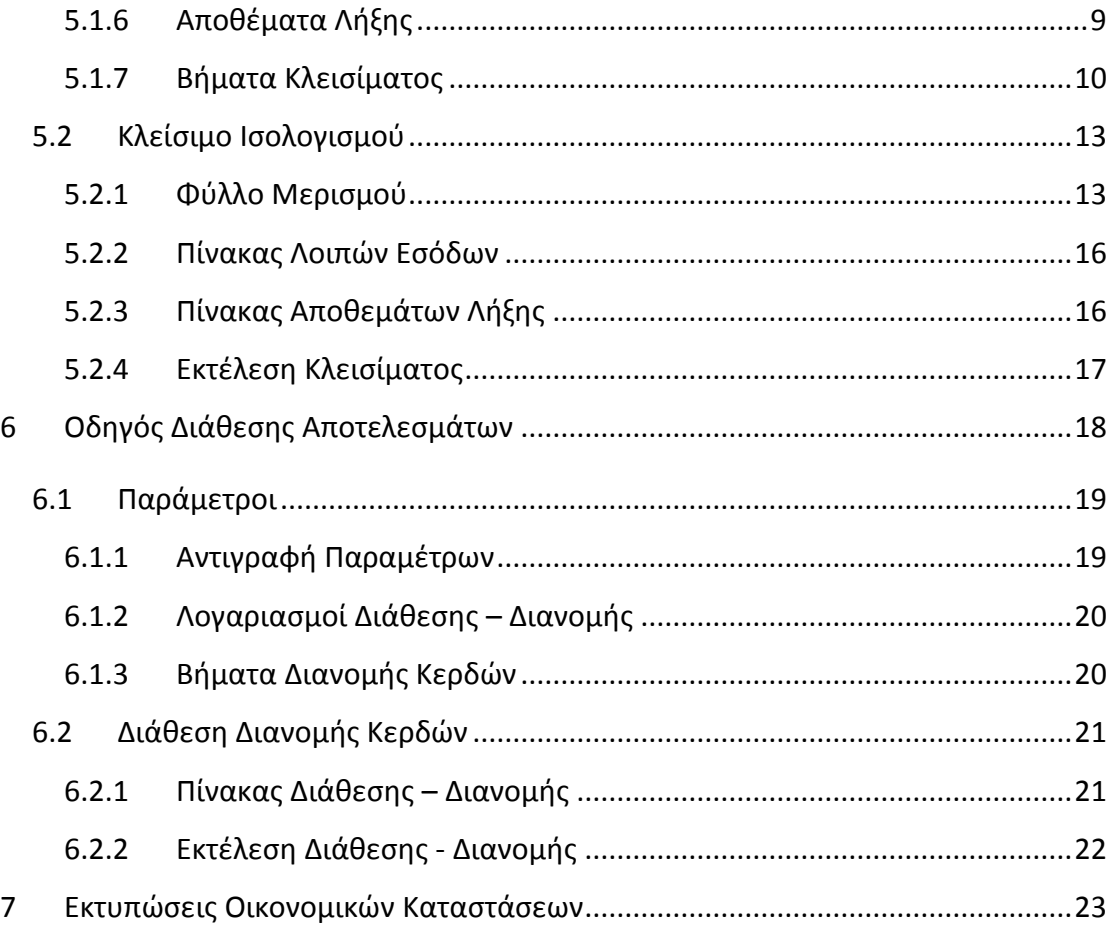

# <span id="page-2-0"></span>**3 Εισαγωγή**

Με τα βήματα που αναλύονται παρακάτω, περιγράφονται οι ενέργειες που θα πρέπει να κάνει ο χρήστης προκειμένου να ολοκληρώσει το κλείσιμο της χρήσης για τις εταιρίες του.

Ειδικά για τη χρήση 2015, έχουν ενσωματωθεί παράμετροι τόσο στην πρότυπη εταιρία με ΕΓΛΣ (παλιό λογιστικό σχέδιο) όσο και στην εταιρία με ΕΛΠ (νέο λογιστικό σχέδιο σύμφωνα με τον Ν.4308/2014).

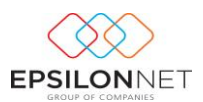

# <span id="page-3-0"></span>**4 Εργασίες Τέλους Χρήσης**

### <span id="page-3-1"></span>**4.1 Εξαγωγή 1ου Ισοζυγίου**

Έχοντας ολοκληρώσει με την καταχώρηση του συνόλου των άρθρων που αφορούν την κλειόμενη χρήση, θα πρέπει μέσω της εκτύπωσης Ισοζυγίου να γίνει έλεγχος των υπολοίπων, ώστε αν προκύψει ανάγκη, να προχωρήσει ο χρήστης σε τακτοποιητικές εγγραφές πριν το Κλείσιμο.

### <span id="page-3-2"></span>**4.2 Τακτοποίηση εξόδων και εσόδων επόμενων χρήσεων**

Κάνοντας χρήση μεταβατικών λογαριασμών, τακτοποιούνται όλα εκείνα τα έξοδα ή/και τα έσοδα των προηγούμενων και επόμενων χρήσεων

### <span id="page-3-3"></span>**4.3 Υπολογισμός Αποσβέσεων**

Υπολογίζονται οι αποσβέσεις και καταχωρούνται τα αντίστοιχα άρθρα των αποσβέσεων.

*Αναλυτικές οδηγίες σχετικά με τον Υπολογισμό Αποσβέσεων και την καταχώρηση του Άρθρου των Αποσβέσεων στη Διαχείριση Πάγιου Ενεργητικού μπορείτε να δείτε [εδώ](http://support.epsilonnet.gr/messages.aspx?TopicID=3037&ForumID=1359) .* 

### <span id="page-3-4"></span>**4.4 Κλείσιμο Ισολογισμού**

Σε αυτό το σημείο και έχοντας διενεργήσει όλα τα προηγούμενα βήματα, ο χρήστης μπορεί να προχωρήσει στη διαδικασία Αυτόματου Κλεισίματος Ισολογισμού.

# <span id="page-3-5"></span>**5 Οδηγός Κλεισίματος Ισολογισμού**

Για την αυτόματη δημιουργία των εγγραφών Κλεισίματος θα πρέπει ο χρήστης να μεταβεί στο βασικό μενού **Ισολογισμός – Κλείσιμο Ισολογισμού.**

Αρχικά, από τον οδηγό Κλεισίματος Ισολογισμού παρέχονται οι εξής δυνατότητες:

- Αντιγραφή των παραμέτρων που προτείνονται από την Επιστημονική Ομάδα
- Αντιγραφή των παραμέτρων της ίδιας εταιρείας από την προηγούμενη Χρήση
- Συγχρονισμός του Λογιστικού Σχεδίου με τον πίνακα των ειδικών λογαριασμών της πρότυπης εταιρίας Epsilon Net (σε περίπτωση που κριθεί απαραίτητο).
- Αυτόματη ανάκτηση δεδομένων για το Φύλλο Μερισμού, για τον επιμερισμό των δαπανών,

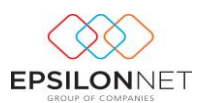

- Συμπλήρωση των Αποθεμάτων Λήξης
- Μαζική εκτέλεση των Βημάτων Κλεισίματος Ισολογισμού

### <span id="page-4-0"></span>**5.1 Παράμετροι**

### <span id="page-4-1"></span>**5.1.1 Αντιγραφή Παραμέτρων Ισολογισμού**

Από την λειτουργία «Αντιγραφή Παραμέτρων» του δέντρου επιλέγονται οι παράμετροι Κλεισίματος Ισολογισμού προς αντιγραφή και στη συνέχεια από το group «Επιλογές Αντιγραφής Παραμέτρων» η Χρήση & η Εταιρεία από την οποία θα αντιγραφούν.

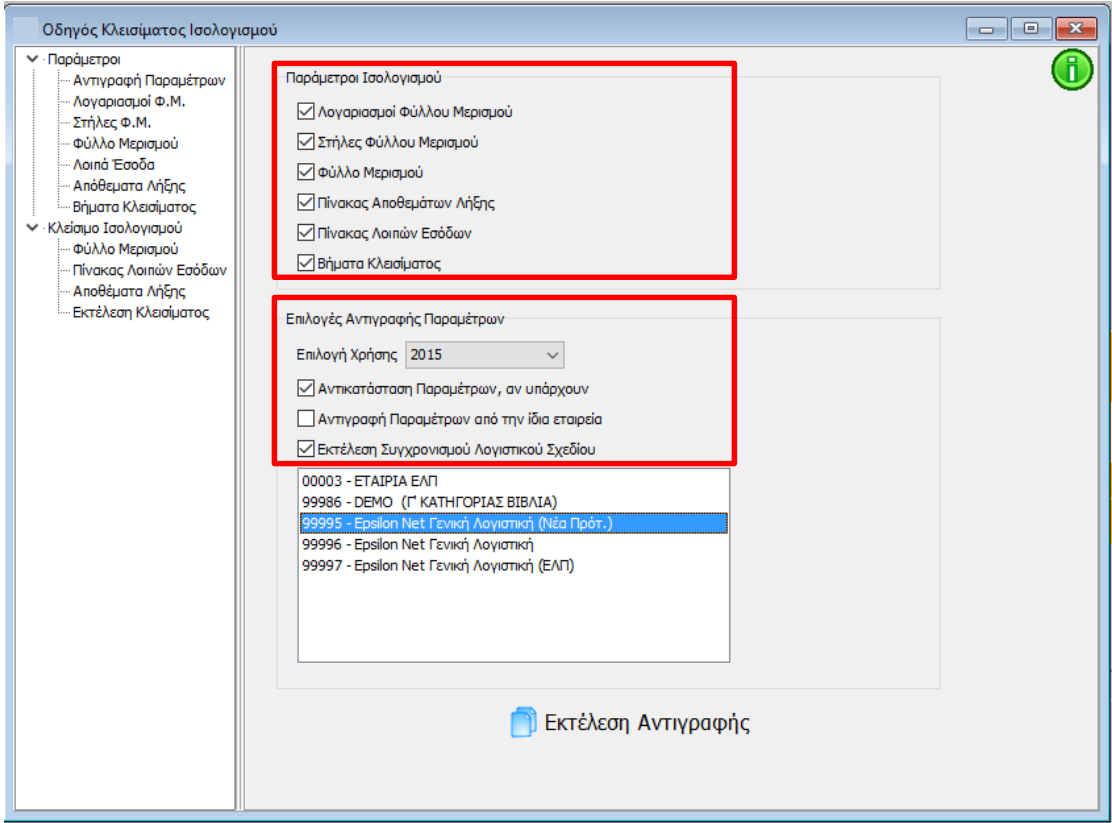

Έπειτα, δίνεται δυνατότητα ενεργοποίησης των παραμέτρων που θα εκτελεσθούν:

ι <mark>Μαντικατάσταση Παραμέτρων, αν υπάρχουν</mark>, ενεργοποιείται σε περίπτωση που επιθυμεί την αντικατάσταση μαζικά όλων των παραμέτρων, ακόμη και αυτών που έχει καταχωρήσει ο χρήστης, και την αντιγραφή αυτών εκ νέου. Αν απενεργοποιηθεί πραγματοποιείται αντιγραφή δεδομένων, από την επιλεγμένη εταιρεία, χωρίς να αντικατασταθούν τα δεδομένα του χρήστη.

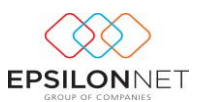

- **Δ**Αντιγραφή Παραμέτρων από την ίδια εταιρεία, ενεργοποιείται σε περίπτωση που επιθυμεί την αντιγραφή όλων των παραμέτρων από την ίδια εταιρεία. Αν απενεργοποιηθεί θα πρέπει να γίνει επιλογή της εταιρείας από την οποία θα πραγματοποιηθεί η αντιγραφή.
- **Μ** Εκτέλεση Συγχρονισμού Λογιστικού Σχεδίου, προτείνεται για ενεργοποίηση σε περίπτωση που ο χρήστης επιλέξει την αντιγραφή παραμέτρων από άλλη εταιρεία (εκτός πρότυπης Epsilon Net).

**ΣΗΜΕΙΩΣΗ :** Για την ορθή αντιγραφή παραμέτρων θα πρέπει ο χρήστης να προχωρήσει ως εξής :

- αν η εταιρία έχει λογιστικό σχέδιο ΕΓΛΣ προσαρμοσμένο και εμπλουτισμένο με τους νέους λογαριασμούς, τότε θα πρέπει η αντιγραφή παραμέτρων να γίνει από την εταιρία με κωδικό **99995 Epsilon Net Γενική Λογιστική (Νέα Πρότ.).** Για τα νέα βήματα, σύμφωνα με τα ΕΛΠ, θα πρέπει η αντιγραφή να γίνει από τη **χρήση 2015** ενώ αν ο χρήστης επιθυμεί να προχωρήσει στο Κλείσιμο με τα παλιά βήματα θα πρέπει να αντιγράψει από τη χρήση 2009.
- αν η εταιρία έχει το νέο λογιστικό σχέδιο που ορίζουν τα ΕΛΠ, τότε θα πρέπει η αντιγραφή των παραμέτρων να γίνει από την εταιρία με κωδικό **99997 Epsilon Net Γενική Λογιστική (ΕΛΠ)** από τη **χρήση 2015**.

Επιλέγοντας το πλήκτρο **και έ**κτέλεση Αντιγραφής | και έπειτα από επιβεβαίωση του χρήστη, για την αντιγραφή των παραμέτρων που επιλέχθηκαν, εκτελείται η διαδικασία αντιγραφής και συγχρονισμού του Λογιστικού Σχεδίου (εφόσον επιλέχθηκε).

#### <span id="page-5-0"></span>**5.1.2 Λογαριασμοί Φ.Μ.**

Μετά την αντιγραφή των παραμέτρων εμφανίζονται οι Ομάδες Λογαριασμών που χρησιμοποιούνται για την δημιουργία του Φύλλου Μερισμού **ανά χρήση.**

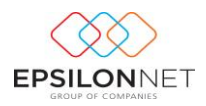

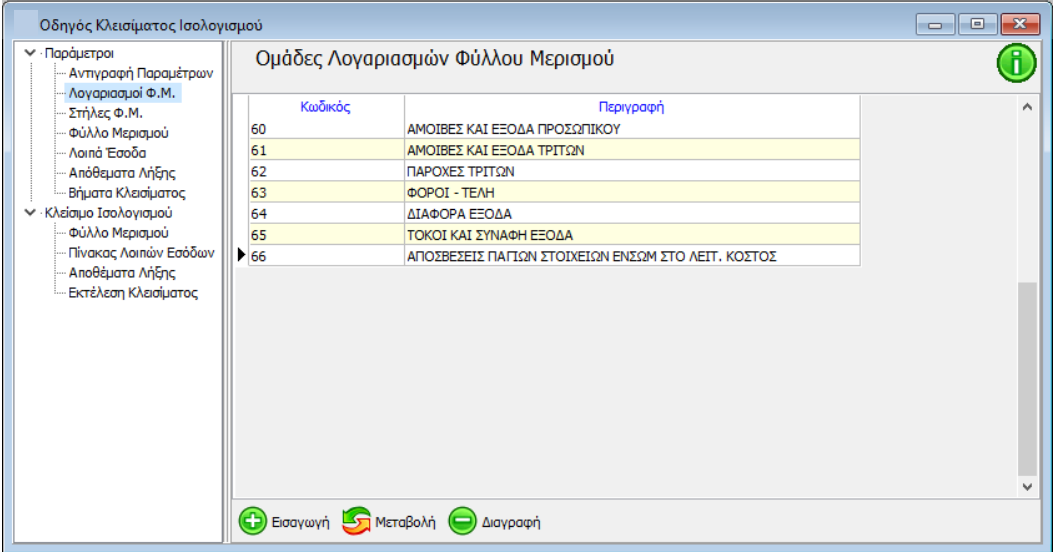

#### <span id="page-6-0"></span>**5.1.3 Στήλες Φ.Μ.**

Μετά την αντιγραφή των παραμέτρων εμφανίζονται οι Στήλες Φύλλου Μερισμού που χρησιμοποιούνται για την δημιουργία του Φύλλου Μερισμού.

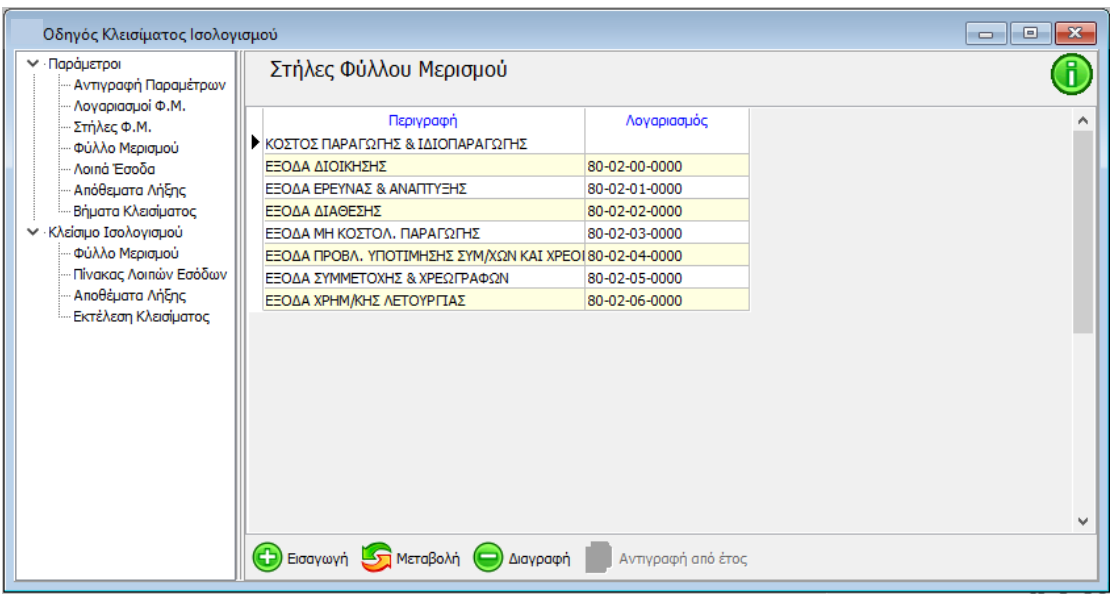

Στο σημείο αυτό, εφόσον οι δαπάνες που έχουν πραγματοποιηθεί αφορούν και το κόστος παραγωγής, θα πρέπει ο χρήστης να ορίσει λογαριασμό για το Κόστος Παραγωγής & Ιδιοπαραγωγής, προκειμένου, μετά τον επιμερισμό των δαπανών στο φύλλο μερισμού, να γίνουν σωστά οι εγγραφές και να ενημερωθούν οι Οικονομικές Καταστάσεις.

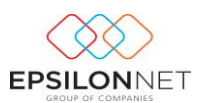

#### <span id="page-7-0"></span>**5.1.4 Φύλλο Μερισμού**

Μετά την αντιγραφή των παραμέτρων εμφανίζεται ο πίνακας στον οποίο συμπληρώνονται τα ποσοστά επιμερισμού ανά Ομάδα Λογαριασμού που αφορούν το κόστος και τα οποία θα μεταφερθούν αυτόματα στο Φύλλο Μερισμού κατά την ανάκτηση δεδομένων. Η παραμετροποίηση του Πίνακα ενημερώνεται **ανά χρήση**.

Στον πίνακα ο χρήστης έχει τη δυνατότητα στις Επιλογές Εμφάνισης να επιλέξει τον τρόπο που θα εμφανίζονται οι λογαριασμοί των δαπανών. Για παράδειγμα, επιλέγοντας Ανάλυση «1-βάθμια» θα εμφανιστούν οι πρωτοβάθμιοι λογαριασμοί και ορίζοντας ποσοστό στον πρωτοβάθμιο αυτόματα ενημερώνονται με το ίδιο ποσοστό και οι κατωτεροβάθμιοι.

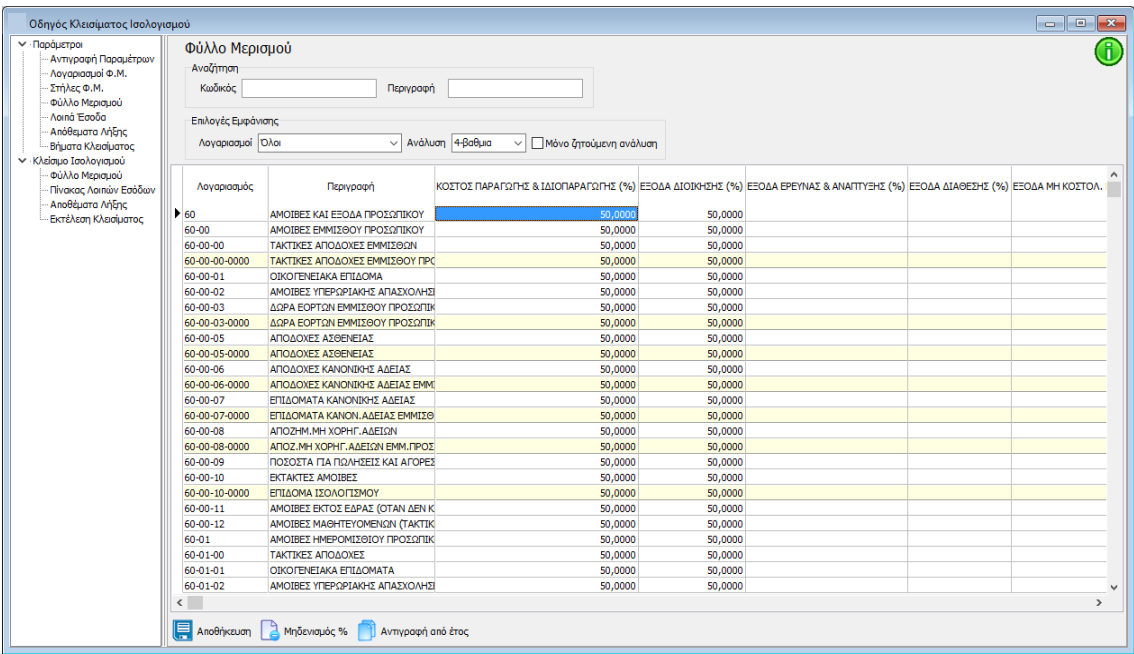

Με τα πλήκτρα που εμφανίζονται στο κάτω μέρος της φόρμας δίνονται οι εξής δυνατότητες :

Μηδενισμός % μηδενίζονται τα Ποσοστά που έχουν καταχωρηθεί στις στήλες μετά από επιβεβαίωση του χρήστη

Αντιγραφή από έτος αντιγράφονται τα δεδομένα από την προηγούμενη στην τρέχουσα χρήση, πάντα όμως από την ίδια εταιρία.

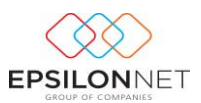

### <span id="page-8-0"></span>**5.1.5 Λοιπά Έσοδα**

Μετά την αντιγραφή των παραμέτρων εμφανίζονται οι ομάδες Λογαριασμών και οι Λογαριασμοί Λοιπών Εσόδων που θα χρησιμοποιηθούν κατά την εκτέλεση του Κλεισίματος.

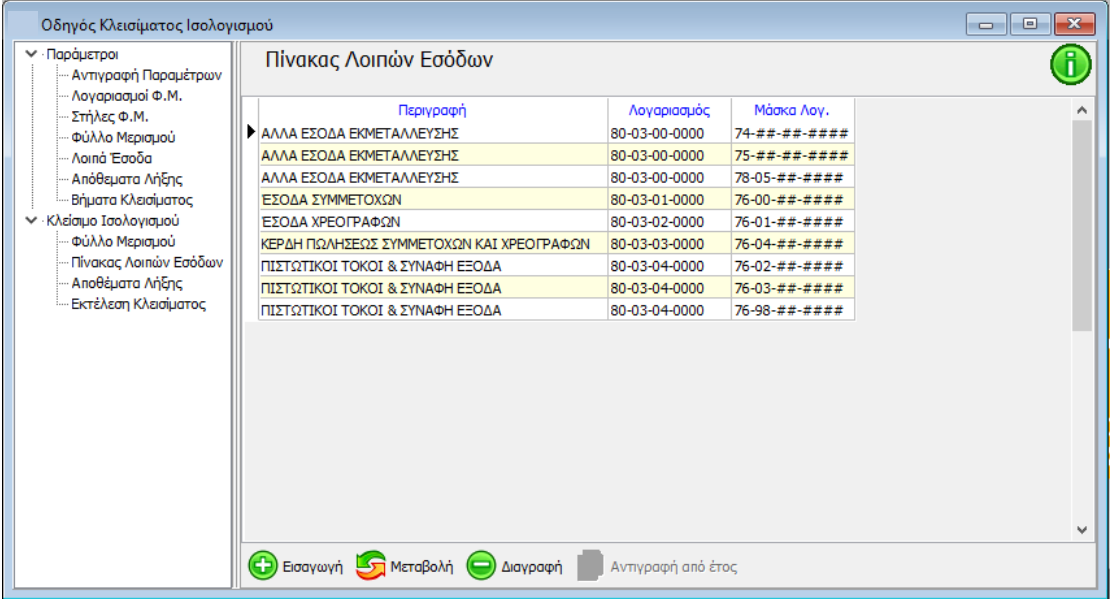

### <span id="page-8-1"></span>**5.1.6 Αποθέματα Λήξης**

Μετά την αντιγραφή των παραμέτρων εμφανίζονται οι Λογαριασμοί των Αποθεμάτων Λήξης που θα χρησιμοποιηθούν για την μεταφορά στον λογαριασμό Γενικής Εκμετάλλευσης.

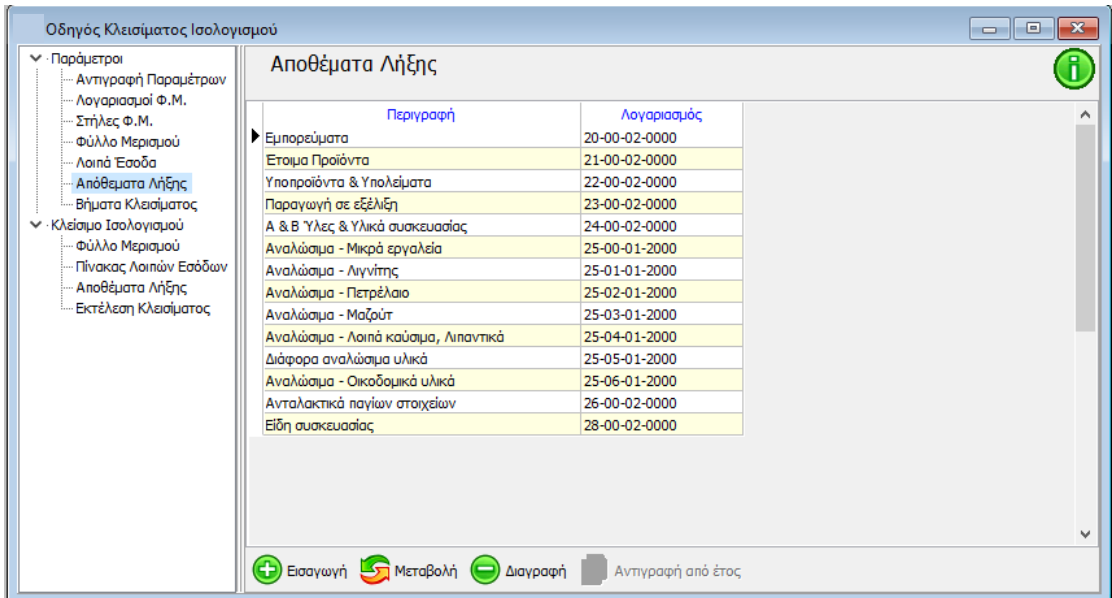

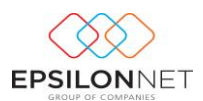

### <span id="page-9-0"></span>**5.1.7 Βήματα Κλεισίματος**

Η επιστημονική ομάδα της Epsilon Net έχει ήδη δημιουργήσει την κατάλληλη παραμετροποίηση των Βημάτων σύμφωνα με τα οποία θα πραγματοποιηθεί το κλείσιμο Ισολογισμού. Η δημιουργία των Άρθρων πραγματοποιείται ανά χρήση, με τον Κωδικό Κίνησης «**16 Κλεισίματος ΟΧΙ Ισοζύγιο**», τον Κωδικό Κίνησης «**18 Κλεισίματος ΟΧΙ Ισοζύγιο**». Το είδος Κίνησης και των δύο κωδικών έχει ορισθεί ως «**Κλεισίματος**».

ΣΗΜΕΙΩΣΗ: Με τις τελευταίες εκδόσεις έχει προστεθεί στις εταιρίες Γ κατηγορίας ο νέος κωδικός κίνησης **«18 Κλεισίματος ΟΧΙ Ισοζύγιο».** Σε περίπτωση που ο χρήστης έχει ήδη δημιουργήσει δικό του κωδικό κίνησης 18 για να καλύψει τις ανάγκες παρακολούθησης της εταιρίας, **ο κωδικός αυτός ΔΕΝ θα αντικατασταθεί**. Ωστόσο θα πρέπει να δημιουργηθεί νέος κωδικός από το χρήστη, με τον οποίο θα πρέπει να αντικαταστήσει τον κωδικό 18 στα βήματα κλεισίματος, προκειμένου να ολοκληρωθεί σωστά η διαδικασία κλεισίματος.

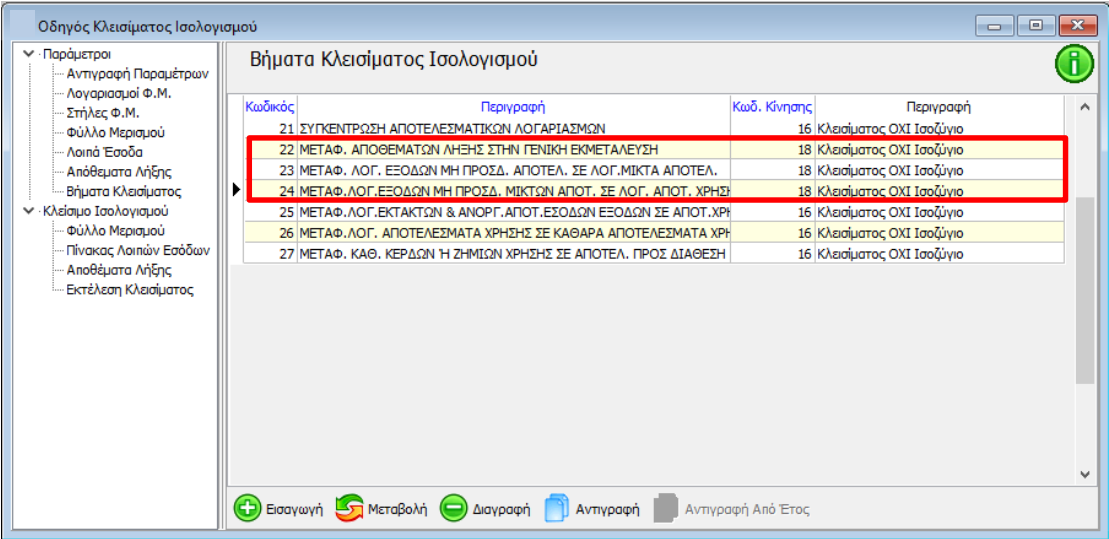

### 5.1.7.1 Μεταβολή Κωδικού Κίνησης σε βήμα Κλεισίματος

### **Η διαδικασία μεταβολής του κωδικού κίνησης σε συγκεκριμένο βήμα, πραγματοποιείται μόνο εφόσον συντρέχουν οι παραπάνω λόγοι.**

Προκειμένου να πραγματοποιηθεί η μεταβολή, θα πρέπει να επιλεγεί το βήμα και στη συνέχεια με Μεταβολή να επιλεγεί ο νέος κωδικός κίνησης με τον οποίο θα δημιουργηθεί το συγκεκριμένο άρθρο.

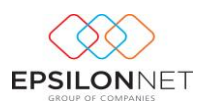

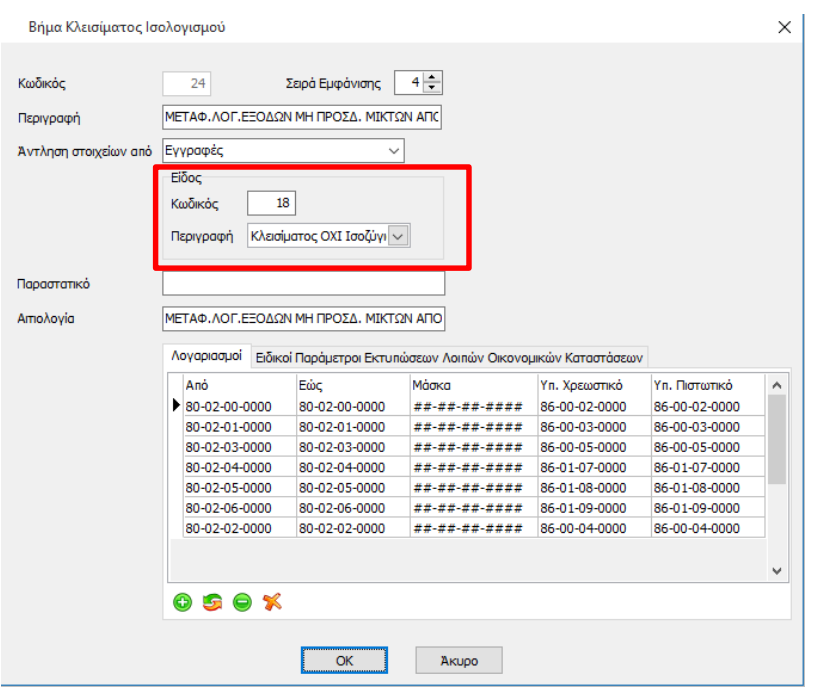

### 5.1.7.2 Δημιουργία Νέου Βήματος (σε περίπτωση που κριθεί αναγκαίο)

### **Η παρακάτω ενέργεια εκτελείται από τον χρήστη ΜΟΝΟ εάν κριθεί απαραίτητο**.

Για την δημιουργία νέου βήματος ο χρήστης θα πρέπει να επιλέξει το πλήκτρο

ή το πλήκτρο συντόμευσης F3. Στην φόρμα εισαγωγής ορίζεται η σειρά εμφάνισης και εκτέλεσης του βήματος Κλεισίματος καθώς και η περιγραφή του. Κατόπιν, επιλέγεται ο τρόπος άντλησης των δεδομένων, η παράμετρος με την οποία δημιουργούνται τα παραγόμενα Άρθρα. Εναλλακτικά συμπληρώνονται τα πεδία «Παραστατικό & Αιτιολογία» των άρθρων.

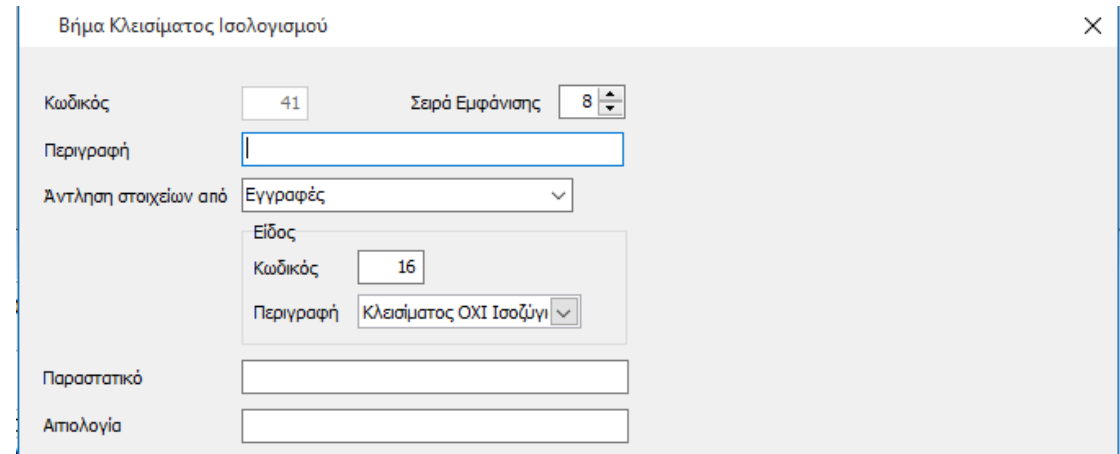

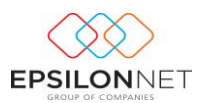

Στο group «**Λογαριασμοί**» συμπληρώνονται οι λογαριασμοί που θα κινηθούν στα παραγόμενα Άρθρα κατά την εκτέλεση του βήματος, είτε καταχωρώντας τις στήλες «Από» και «Έως», είτε ορίζοντας την ομάδα στην Μάσκα λογαριασμού. Στις στήλες «**Υπ. Χρεωστικό**» και «**Υπ. Πιστωτικό**» καταχωρούνται οι κινούμενοι λογαριασμοί με τους οποίους θα ισοσκελίζεται το Άρθρο.

*Σε περίπτωση δημιουργίας λογαριασμού από τον χρήστη σε διαφορετική ομάδα, θα πρέπει να προστεθεί η αντίστοιχη ομάδα λογαριασμού στη στήλη «Μάσκα», ώστε να συμπεριληφθεί κατά την εκτέλεση του αντίστοιχου Άρθρου Κλεισίματος.*

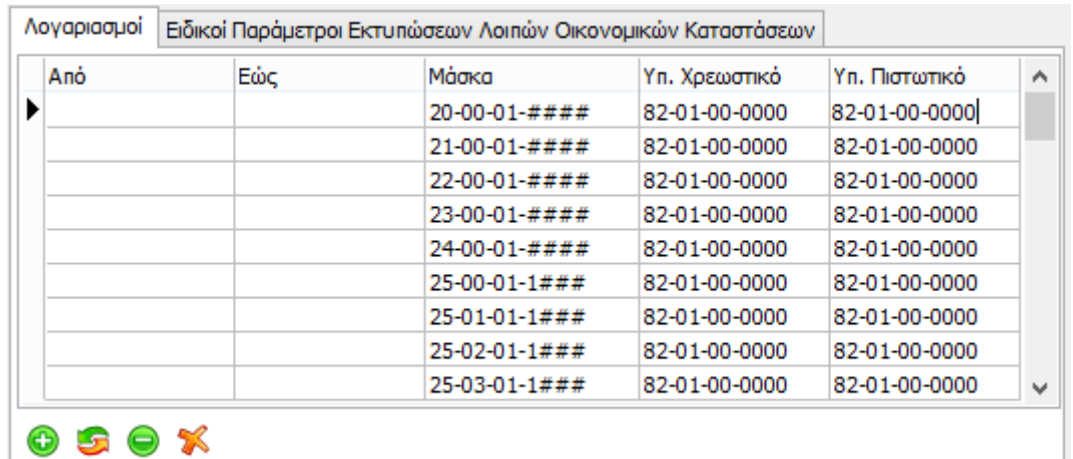

Με το πλήκτρο **δίνεται δυνατότητα αντιγραφής για την δημιουργία** 

νέου βήματος Κλεισίματος, ενώ με το πλήκτρο

Αντιγραφή Από Έτος

πραγματοποιείται αντιγραφή των Βημάτων Κλεισίματος Ισολογισμού στην τρέχουσα χρήση, από προηγούμενο Έτος.

*ΠΡΟΣΟΧΗ! Αν για οποιοδήποτε λόγο χρειαστεί να προσαρμόσετε κάτι στις δικές σας ανάγκες, τότε και μόνο τότε θα πρέπει να μεταβάλλεται τα ήδη προτεινόμενα δεδομένα*

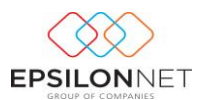

### <span id="page-12-0"></span>**5.2 Κλείσιμο Ισολογισμού**

#### <span id="page-12-1"></span>**5.2.1 Φύλλο Μερισμού**

Με την επιλογή «**Φύλλο Μερισμού**» ενημερώνεται απευθείας η φόρμα με τα ποσοστά που έχουν ορισθεί στο Φύλλο Μερισμού της τρέχουσας χρήσης. Σε αντίθετη περίπτωση εμφανίζεται μήνυμα για την αντιγραφή των ποσοστών Μερισμού από το Φύλλο Μερισμού της προηγούμενης χρήσης και με θετική απάντηση αντλούνται τα ποσοστά. Στη συνέχεια, θα πρέπει να επιλεγεί το ημερολογιακό διάστημα και να

ενεργοποιηθεί το πλήκτρο **για την συμπλήρωση του Φύλλο** Μερισμού με τα υπόλοιπα Λογαριασμών.

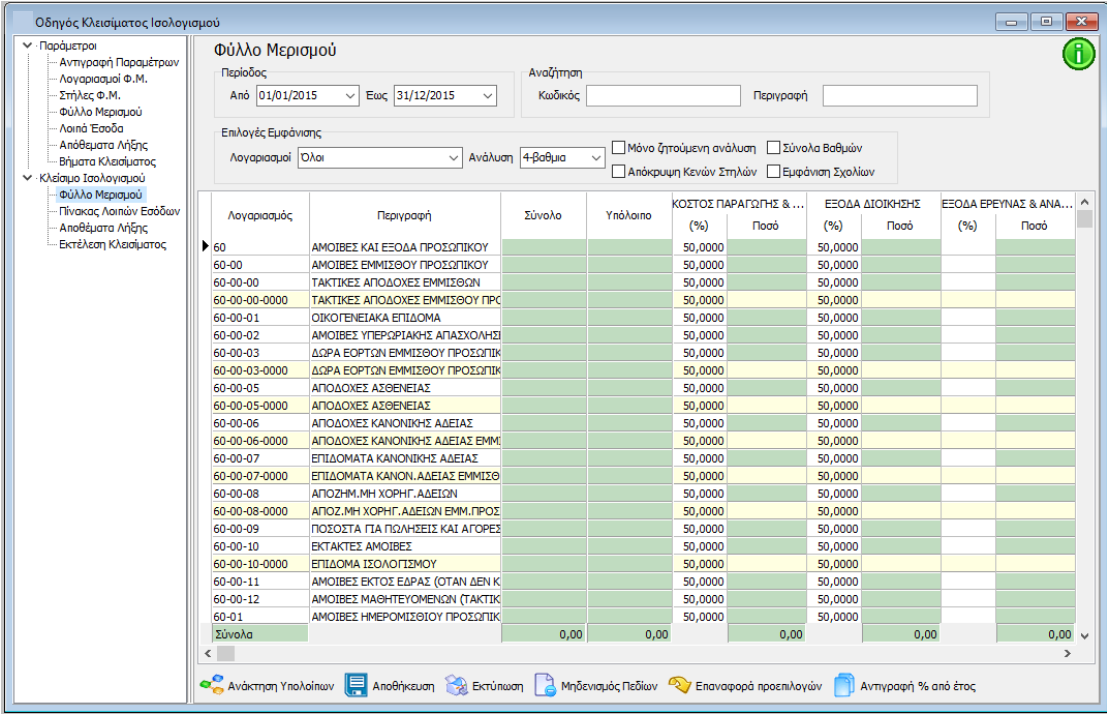

Έπειτα, με τις «**Επιλογές Εμφάνισης**» ο χρήστης διαμορφώνει την εμφάνιση των Λογαριασμών στην φόρμα.

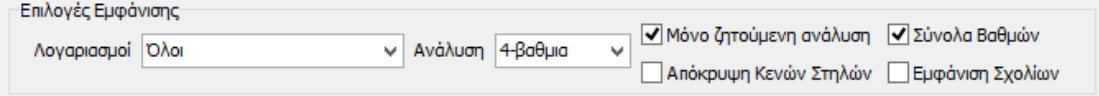

Από το πεδίο «Λογαριασμοί» δίνονται στην διάθεση του χρήστη οι παρακάτω επιλογές:

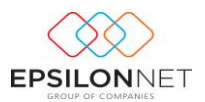

- «**Όλοι**», με την οποία εμφανίζονται όλοι οι λογαριασμοί στην φόρμα
- «**Όσοι κινήθηκαν στη χρήση**», με την οποία φιλτράρονται οι λογαριασμοί που έχουν καταχωρηθεί σε Άρθρο, στην τρέχουσα χρήση, καθώς και οι ανωτεροβάθμιοι
- «**Όσοι έχουν επιμεριστεί**», με την οποία φιλτράρονται μόνο οι κινούμενοι λογαριασμοί, με κριτήριο εάν έχουν επιμεριστεί σε στήλη φύλλου μερισμού
- «**Όσοι δεν επιμερίστηκαν**», με την οποία φιλτράρονται μόνο οι κινούμενοι λογαριασμοί, με κριτήριο εάν δεν έχουν επιμεριστεί σε στήλη φύλλου μερισμού

Το πεδίο «Ανάλυση» ορίζεται για την εμφάνιση των λογαριασμών με κριτήριο τον βαθμό που επιθυμεί ο χρήστης.

- **«Μόνο ζητούμενη ανάλυση»**, ενεργοποιείται για να εμφανιστεί μόνο η ανάλυση των λογαριασμών που έχει οριστεί στο πεδίο «Ανάλυση».
- **«Σύνολα Βαθμών»**, εμφανίζονται τα ποσά και στους ανωτεροβάθμιους Λογαριασμούς.
- **«Απόκρυψη Κενών Στηλών»**, εντολή με την οποία δεν εμφανίζονται στην φόρμα οι κενές στήλες
- **«Εμφάνιση Σχολίων»**, παράμετρος με την οποία εμφανίζεται επιπλέον στήλη «Σχόλια», για την καταγραφή των σχολίων ανά γραμμή, τα οποία εμφανίζονται στην εκτύπωση.

**ΣΗΜΕΙΩΣΗ:** Στην φόρμα Φύλλου Μερισμού δίνεται δυνατότητα επέμβασης & μεταβολής των ποσοστών ή των ποσών από τον χρήστη. Σε περίπτωση που κατά την διαμόρφωση των ποσοστών στην γραμμή, το υπόλοιπο κάποιου λογαριασμού δεν έχει επιμεριστεί πλήρως, εμφανίζεται ποσό στη στήλη «Υπόλοιπο». Με τον έλεγχο που πραγματοποιείται, καλείται ο χρήστης να επιβεβαιώσει αν επιθυμεί την αυτόματη συμπλήρωση της τρέχουσας στήλης (δηλαδή της στήλης που βρίσκεται ο κέρσορας εκείνη τη στιγμή) με το ποσό της στήλης Υπόλοιπο.

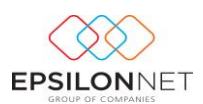

Στο κάτω μέρος της φόρμας δίνονται οι παρακάτω δυνατότητες:

Avaktmon Υπολοίπων | Anoθήκευση | Σεκτύπωση | Μηδενισμός Πεδίων | Επαναφορά προεπιλογών Aντιγραφή % από έτος

#### Αναλυτικότερα :

Ανάκτηση Υπολοίπων αντλούνται και επιμερίζονται τα ποσά αυτόματα με βάση τα ποσοστά επιμερισμού της κάθε κατηγορίας δαπανών αλλά παρέχεται δυνατότητα μεταβολής των επιμεριζόμενων ποσών, αρκεί το σύνολο να συμφωνεί με το υπόλοιπο του κάθε λογαριασμού. Αντιγραφή % από έτος πραγματοποιείται αντιγραφή των ποσοστών επιμερισμού από το έτος που επιθυμεί ο χρήστης Αποθήκευση **απαραίτητη προϋπόθεση** για την δημιουργία των βημάτων του Ισολογισμού, μετά την ολοκλήρωση της επεξεργασίας του Φύλλου Μερισμού. Μηδενισμός Πεδίων μηδενίζονται όλα τα ποσά που έχουν συμπληρωθεί στο Φύλλο Μερισμού, ώστε να πραγματοποιηθεί η επεξεργασία του εκ νέου. 7 Επαναφορά προεπιλογών πραγματοποιείται η επαναφορά των αρχικών ποσοστών επιμερισμού.

**EkT**ÚΠωση εμφανίζεται η προεπισκόπηση του Φύλλου Μερισμού.

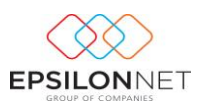

#### <span id="page-15-0"></span>**5.2.2 Πίνακας Λοιπών Εσόδων**

Στην επιλογή «**Πίνακας Λοιπών Εσόδων**» ορίζεται η Περίοδος άντλησης και εκτελείται η ανάκτηση Υπολοίπων για την συμπλήρωση του Πίνακα Λοιπών Εσόδων. Ο χρήστης έχει την δυνατότητα να μεταβάλλει τα ποσά και να διαμορφώσει

αντίστοιχα τον Πίνακα. Με το πλήκτρο **θα Μηδενισμός Υπολοίπων** διαγράφονται όλα τα ποσά του Πίνακα Λοιπών Εσόδων, ώστε να πραγματοποιηθεί η επεξεργασία του εκ νέου.

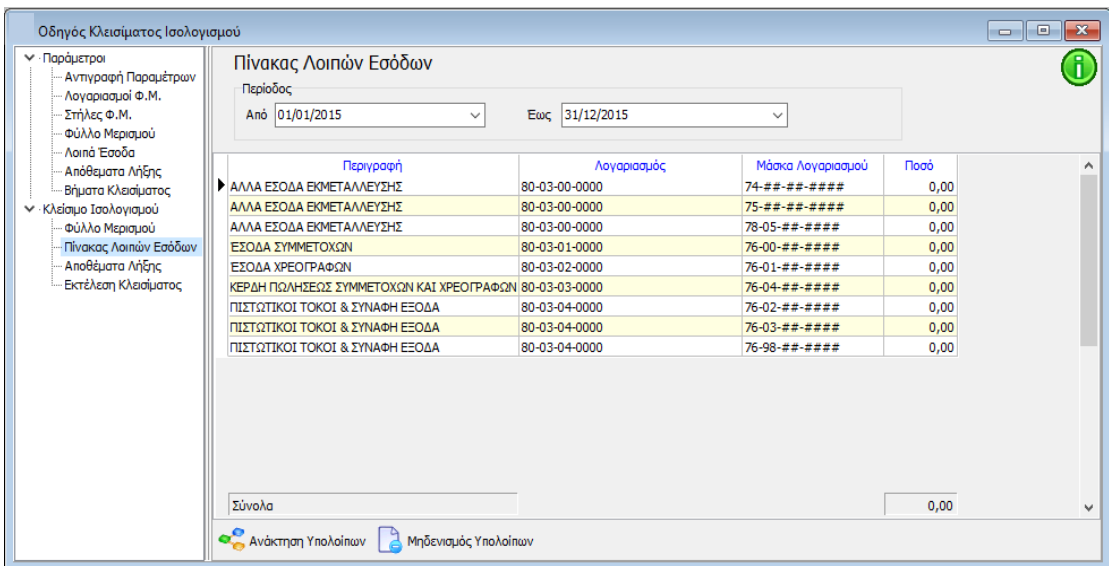

### <span id="page-15-1"></span>**5.2.3 Πίνακας Αποθεμάτων Λήξης**

Στην επιλογή «**Πίνακας Αποθεμάτων Λήξης**» καταχωρούνται από τον χρήστη οι τιμές των αποθεμάτων λήξης που θα χρησιμοποιηθούν στο Κλείσιμο Ισολογισμού.

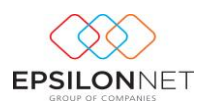

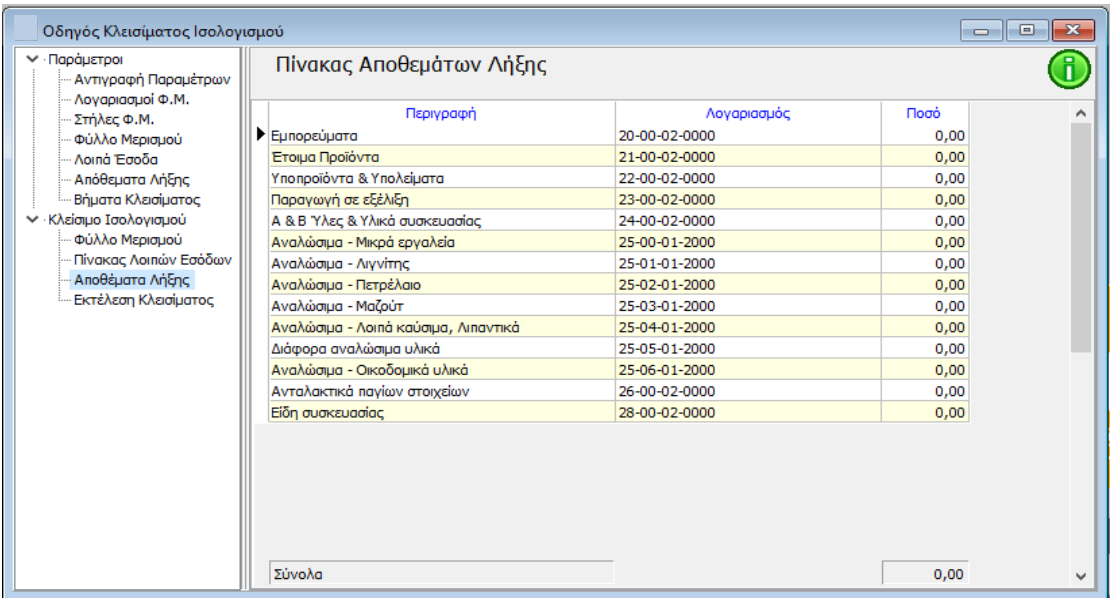

### <span id="page-16-0"></span>**5.2.4 Εκτέλεση Κλεισίματος**

Για την Εκτέλεση **Κλεισίματος** θα πρέπει :

- Να έχει προηγουμένως υποθηκευθεί το Φύλλο Μερισμού
- Να ορισθεί η περίοδος άντλησης, η Ημερομηνία καταχώρησης των παραγόμενων Άρθρων και τα άρθρα από τα οποία θα αντληθούν τα δεδομένα.

Αξίζει να σημειωθεί ότι, η αυτόματη εκτέλεση των Άρθρων πραγματοποιείται είτε

μεμονωμένα, ενεργοποιώντας το πλήκτρο σε κάθε βήμα, είτε μαζικά, **κατεβάζοντας στο τελευταίο βήμα την μπάρα στο δεξί μέρος της φόρμας** και

επιλέγοντας **...** Μαζική Εκτέλεση

Με την ενέργεια αυτή δημιουργούνται τα Άρθρα που αντιστοιχούν στα βήματα από το πρώτο μέχρι και το τελευταίο και εμφανίζονται τα παραγόμενα άρθρα στο κάτω μέρος, τα οποία μπορεί ο χρήστης κάνοντας διπλό κλικ, να τα εμφανίσει στην οθόνη για να τα μελετήσει και εφόσον επιθυμεί να τα επεξεργαστεί και να τα αποθηκεύσει εκ νέου.

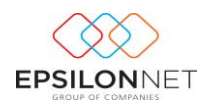

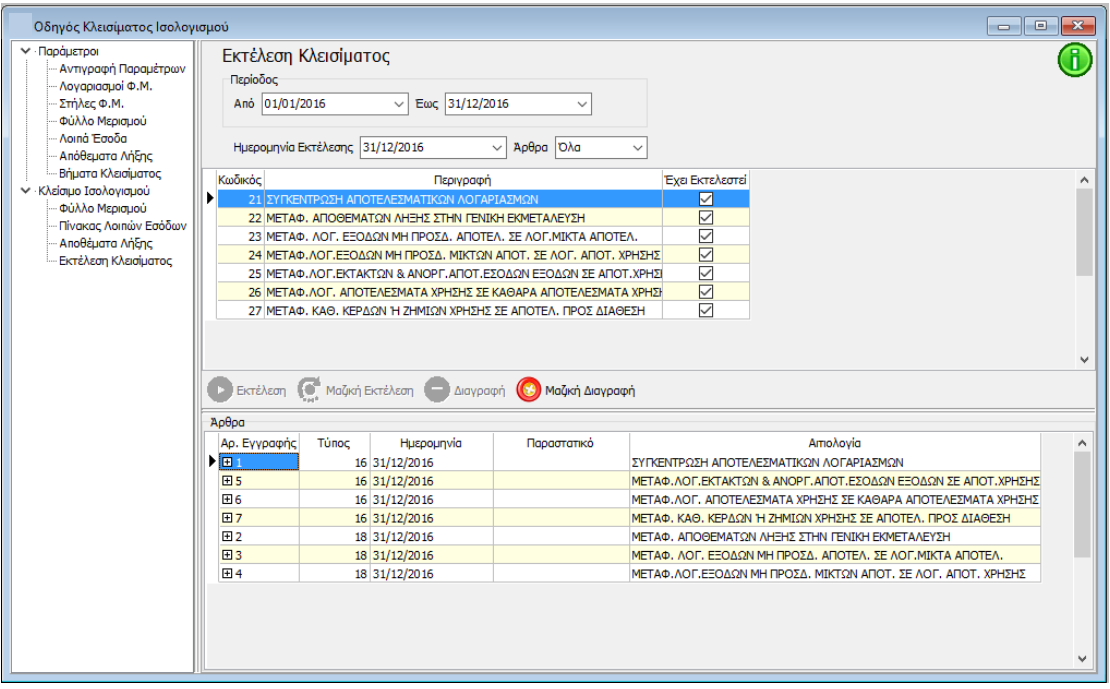

Επιλέγοντας κάποιο βήμα και ενεργοποιώντας το πλήκτρο **Θ**Διαγραφή δίνεται δυνατότητα διαγραφής του αντίστοιχου Άρθρου Γενικής Λογιστικής. Η διαγραφή των άρθρων πραγματοποιείται από το τελευταίο προς το πρώτο, ενώ με το πλήκτρο

Μαζική Διαγραφή πραγματοποιείται μαζικά η διαγραφή όλων των Άρθρων.

# <span id="page-17-0"></span>**6 Οδηγός Διάθεσης Αποτελεσμάτων**

Για να ολοκληρωθούν οι εργασίες τέλους χρήσης θα πρέπει να εκτελεστούν και τα βήματα Διάθεσης Αποτελεσμάτων. Η αυτόματη εκτέλεση των Βημάτων Διανομής Κερδών πραγματοποιείται από το μενού **Ισολογισμός – Διάθεση Αποτελεσμάτων**. Στην φόρμα που εμφανίζεται θα πρέπει να συμπληρωθεί η Ημερομηνία Εκτέλεσης καθώς και τα Ποσά των αντίστοιχων λογαριασμών, ώστε να πραγματοποιηθεί αυτόματα η δημιουργία των Άρθρων Διάθεσης Αποτελεσμάτων.

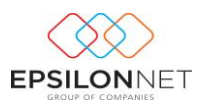

### <span id="page-18-0"></span>**6.1 Παράμετροι**

#### <span id="page-18-1"></span>**6.1.1 Αντιγραφή Παραμέτρων**

Από την λειτουργία «Αντιγραφή Παραμέτρων» επιλέγει ο χρήστης τις παραμέτρους προς αντιγραφή και στη συνέχεια από το group «Επιλογές Αντιγραφής Παραμέτρων» την Χρήση από την οποία θα αντληθούν τα δεδομένα. Έπειτα σύμφωνα με τις λειτουργίες που επιθυμεί να εκτελεσθούν θα πρέπει να επιλέξει:

- <u>. Παντικατάσταση Παραμέτρων, αν υπάρχουν</u>, σε περίπτωση που επιθυμεί την αντικατάσταση μαζικά όλων των παραμέτρων και την αντιγραφή αυτών εκ νέου ενεργοποιεί το πεδίο αυτό
- **, Μ**Αντιγραφή Παραμέτρων από την ίδια εταιρεία με σε περίπτωση που επιθυμεί την αντιγραφή όλων των παραμέτρων από την ίδια εταιρεία
- μ <mark>Μεκτέλεση Συγχρονισμού Λογιστικού Σχεδίου</mark>, προτείνεται για ενεργοποίηση σε περίπτωση που ο χρήστης επιλέξει την αντιγραφή παραμέτρων από άλλη εταιρεία (εκτός πρότυπης Epsilon Net).

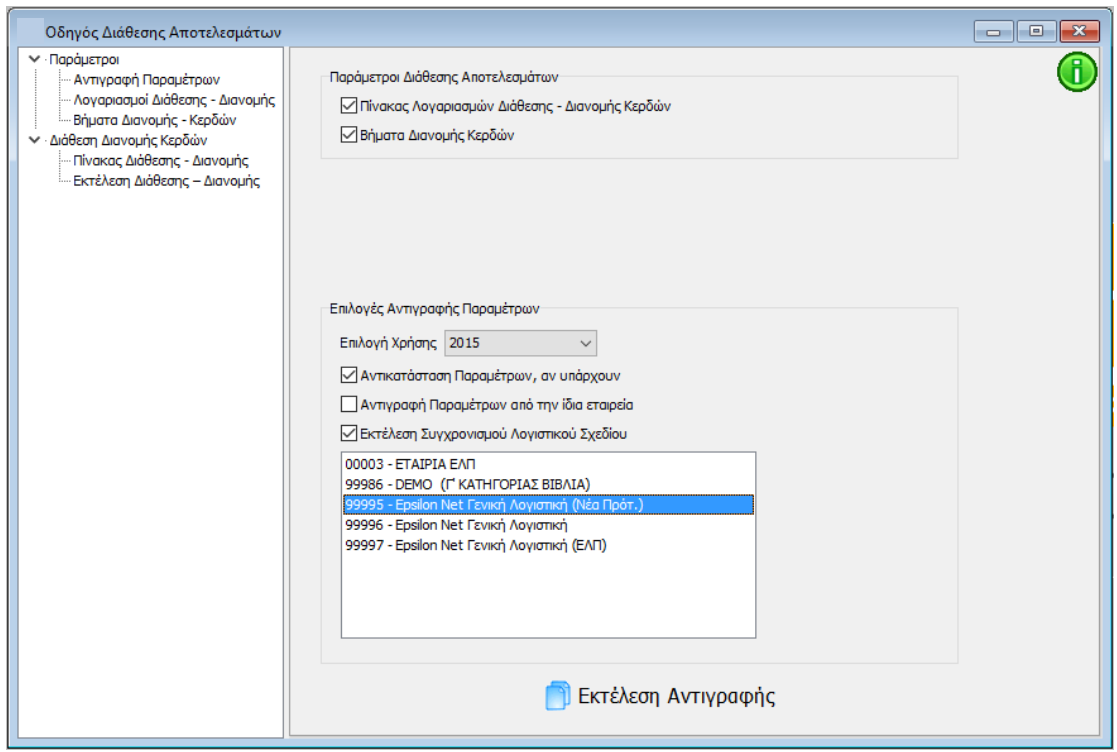

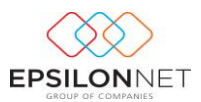

### <span id="page-19-0"></span>**6.1.2 Λογαριασμοί Διάθεσης – Διανομής**

Αφού ολοκληρωθεί η αντιγραφή των παραμέτρων εμφανίζονται οι Λογαριασμοί που θα χρησιμοποιηθούν στον Πίνακα Διάθεσης - Διανομής.

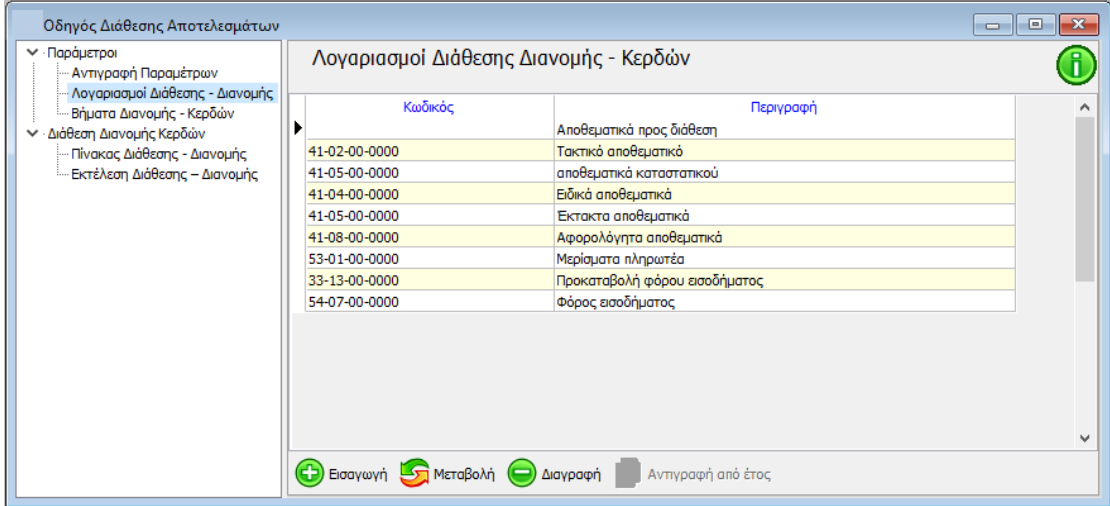

Στο σημείο αυτό, θα πρέπει ο χρήστης να ορίσει λογαριασμό για το Αποθεματικά προς Διάθεση, εφόσον υπάρχουν, προκειμένου, να γίνουν σωστά οι εγγραφές της Διάθεσης και να ενημερωθούν σωστά οι Οικονομικές Καταστάσεις.

### <span id="page-19-1"></span>**6.1.3 Βήματα Διανομής Κερδών**

Η επιστημονική ομάδα της Epsilon Net έχει ήδη δημιουργήσει την κατάλληλη παραμετροποίηση των Βημάτων σύμφωνα με τα οποία θα πραγματοποιηθεί η Διάθεση - Διανομή Κερδών. Η δημιουργία των Άρθρων πραγματοποιείται ανά χρήση, με τον κωδικό Κίνησης «**16 Κλεισίματος ΟΧΙ Ισοζύγιο**», η οποία ως είδος Κίνησης θα πρέπει να ορισθεί ως «**Κλεισίματος**».

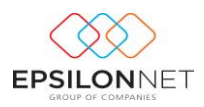

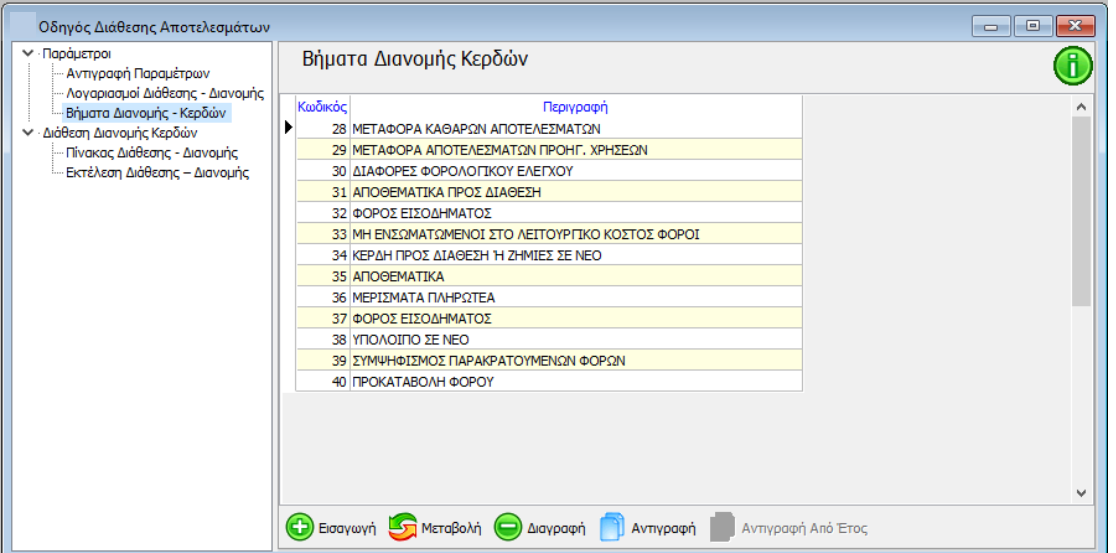

*ΠΡΟΣΟΧΗ! Αν για οποιοδήποτε λόγο χρειαστεί να προσαρμόσετε κάτι στις δικές σας ανάγκες, τότε και μόνο τότε θα πρέπει να μεταβάλλετε τα ήδη προτεινόμενα δεδομένα.*

### <span id="page-20-0"></span>**6.2 Διάθεση Διανομής Κερδών**

### <span id="page-20-1"></span>**6.2.1 Πίνακας Διάθεσης – Διανομής**

Στον παρακάτω Πίνακα συμπληρώνονται από τον χρήστη οι αξίες των λογαριασμών

**E** Anoθήκευση Διάθεσης - Διανομής Κερδών οι οποίες αποθηκεύονται με το πλήκτρο και θα χρησιμοποιηθούν κατά την εκτέλεση των Βημάτων.

Με το πλήκτρο **διαγράφονται όλα τα ποσά, ώστε να** 

πραγματοποιηθεί η επεξεργασία του Πίνακα Λογαριασμών Διάθεσης εκ νέου.

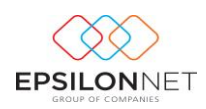

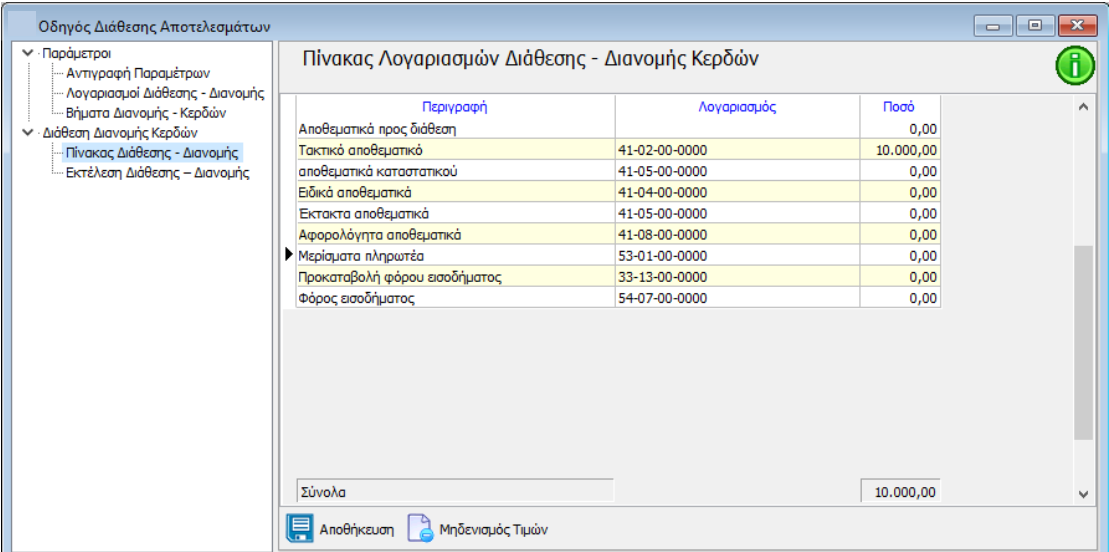

### <span id="page-21-0"></span>**6.2.2 Εκτέλεση Διάθεσης - Διανομής**

Για την Εκτέλεση Διάθεσης - Διανομής θα πρέπει να ορισθεί η περίοδος, η Ημερομηνία καταχώρησης των παραγόμενων Άρθρων και τα άρθρα από τα οποία θα αντληθούν τα δεδομένα.

Αξίζει να σημειωθεί ότι η αυτόματη εκτέλεση των Άρθρων πραγματοποιείται είτε

μεμονωμένα, ενεργοποιώντας το πλήκτρο **Ο** Εκτέλεση στο επιλεγμένο βήμα, είτε μαζικά, **κατεβάζοντας στο τελευταίο βήμα την μπάρα στο δεξί μέρος της φόρμας**

και επιλέγοντας  $\overline{\mathbb{C}}$  Μαζική Εκτέλεση. Με την ενέργεια αυτή δημιουργούνται τα Άρθρα που αντιστοιχούν στα βήματα από το πρώτο μέχρι και το τελευταίο και εμφανίζονται τα παραγόμενα άρθρα στο κάτω μέρος, τα οποία μπορεί ο χρήστης κάνοντας διπλό κλικ, να τα εμφανίσει στην οθόνη για να τα μελετήσει και εφόσον επιθυμεί να τα επεξεργαστεί και να τα αποθηκεύσει εκ νέου.

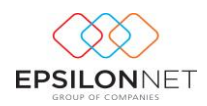

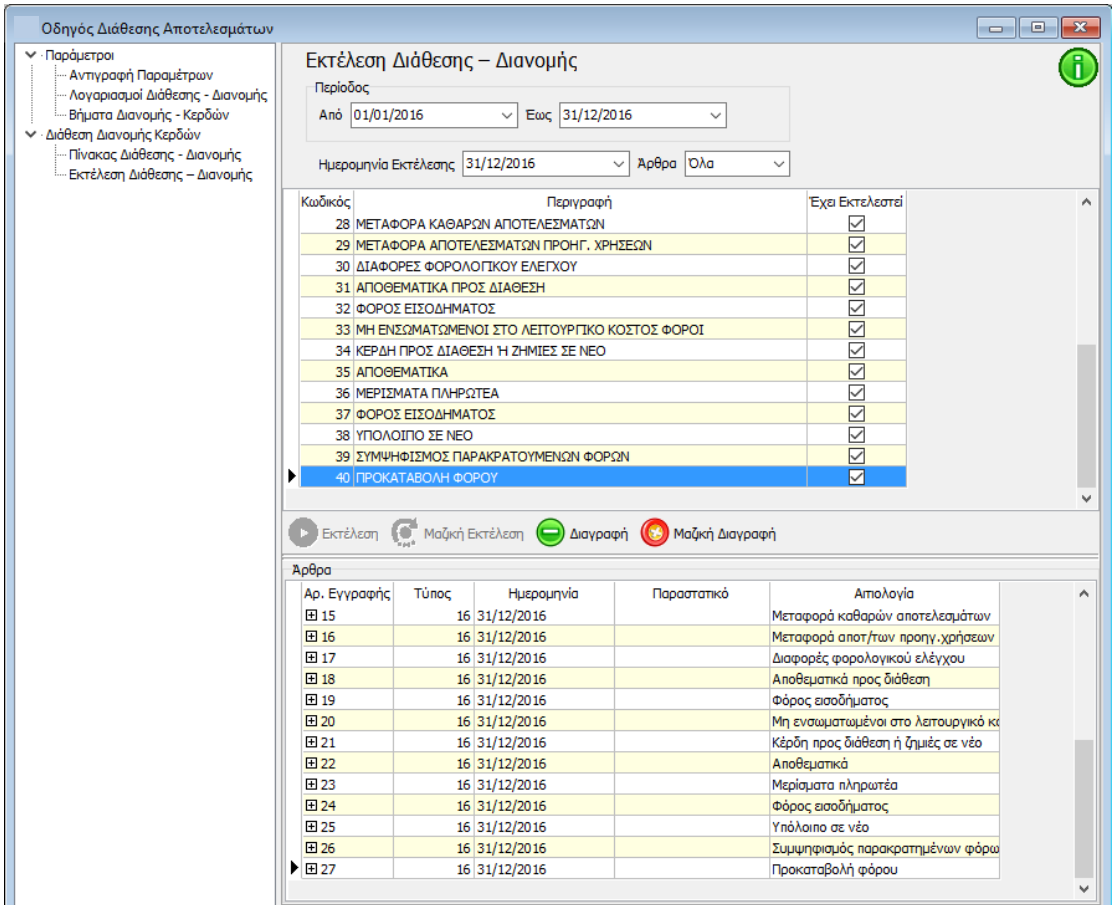

## <span id="page-22-0"></span>**7 Εκτυπώσεις Οικονομικών Καταστάσεων**

Εφόσον έχουν ολοκληρωθεί οι Εργασίες Τέλους Χρήσης, θα πρέπει ο χρήστης να μεταβεί στο Μενού «Ισολογισμός» - «Εκτυπώσεις» προκειμένου να εκτυπώσει Ισολογισμό και Κατάσταση Αποτελεσμάτων.

Προκειμένου να αντληθούν ποσά τόσο στον Ισολογισμό όσο και στην Κατάσταση Αποτελεσμάτων θα πρέπει να έχει προηγηθεί η αντιγραφή των παραμέτρων από το μενού Παράμετροι.

Πιο συγκεκριμένα, για την εκτύπωση του Ισολογισμού, θα πρέπει ο χρήστης να μεταβεί από το μενού Ισολογισμός – Παράμετροι - Παράμετροι Ανάκτησης και επιλέγοντας «Ισολογισμός» και «Ορισμός Παραμέτρων» εμφανίζεται ο παρακάτω πίνακας από τον οποίο πραγματοποιείται η αντιγραφή των παραμέτρων.

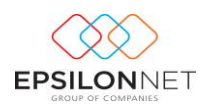

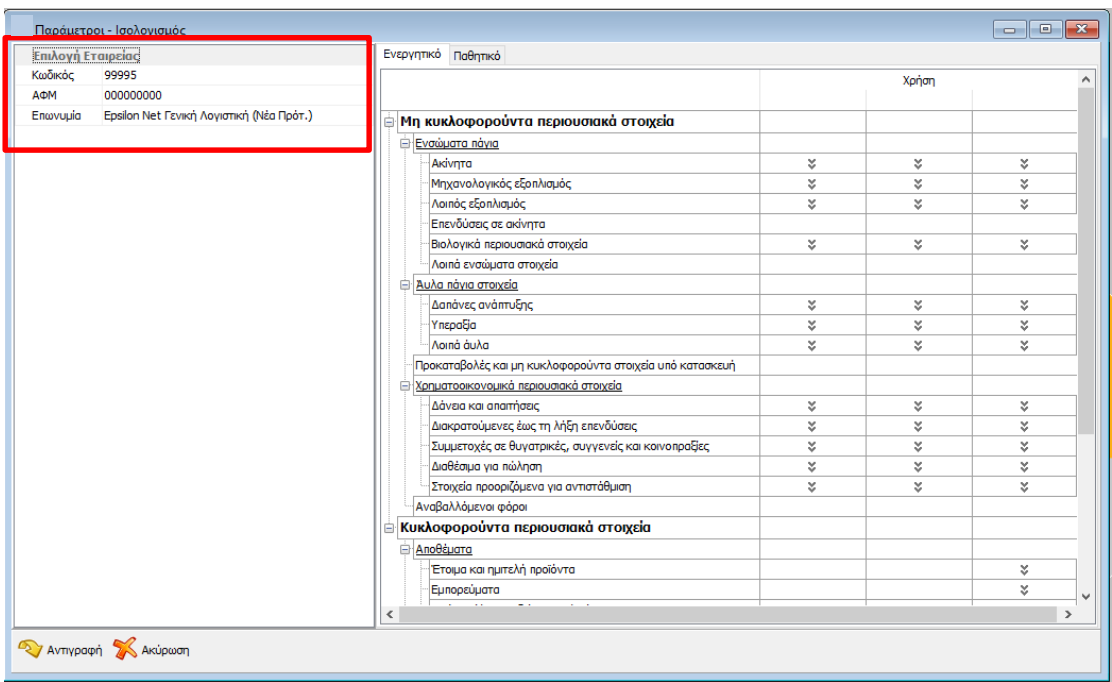

**ΣΗΜΕΙΩΣΗ :** Για την ορθή αντιγραφή παραμέτρων θα πρέπει ο χρήστης να προχωρήσει ως εξής :

- αν η εταιρία έχει λογιστικό σχέδιο ΕΓΛΣ προσαρμοσμένο και εμπλουτισμένο με τους νέους λογαριασμούς, τότε θα πρέπει η αντιγραφή παραμέτρων να γίνει από την εταιρία με κωδικό **99995 Epsilon Net Γενική Λογιστική (Νέα Πρότ.).**
- αν η εταιρία έχει το νέο λογιστικό σχέδιο που ορίζουν τα ΕΛΠ, τότε θα πρέπει η αντιγραφή των παραμέτρων να γίνει από την εταιρία με κωδικό **99997 Epsilon Net Γενική Λογιστική (ΕΛΠ)**.

Αντίστοιχα, θα πρέπει να κινηθεί ο χρήστης για την αντιγραφή των παραμέτρων της Κατάστασης Αποτελεσμάτων.

Αναλυτικότερες οδηγίες σχετικά με τις Οικονομικές Καταστάσεις μπορείτε να δείτε [εδώ](http://support.epsilonnet.gr/messages.aspx?TopicID=3592&ForumID=1363).